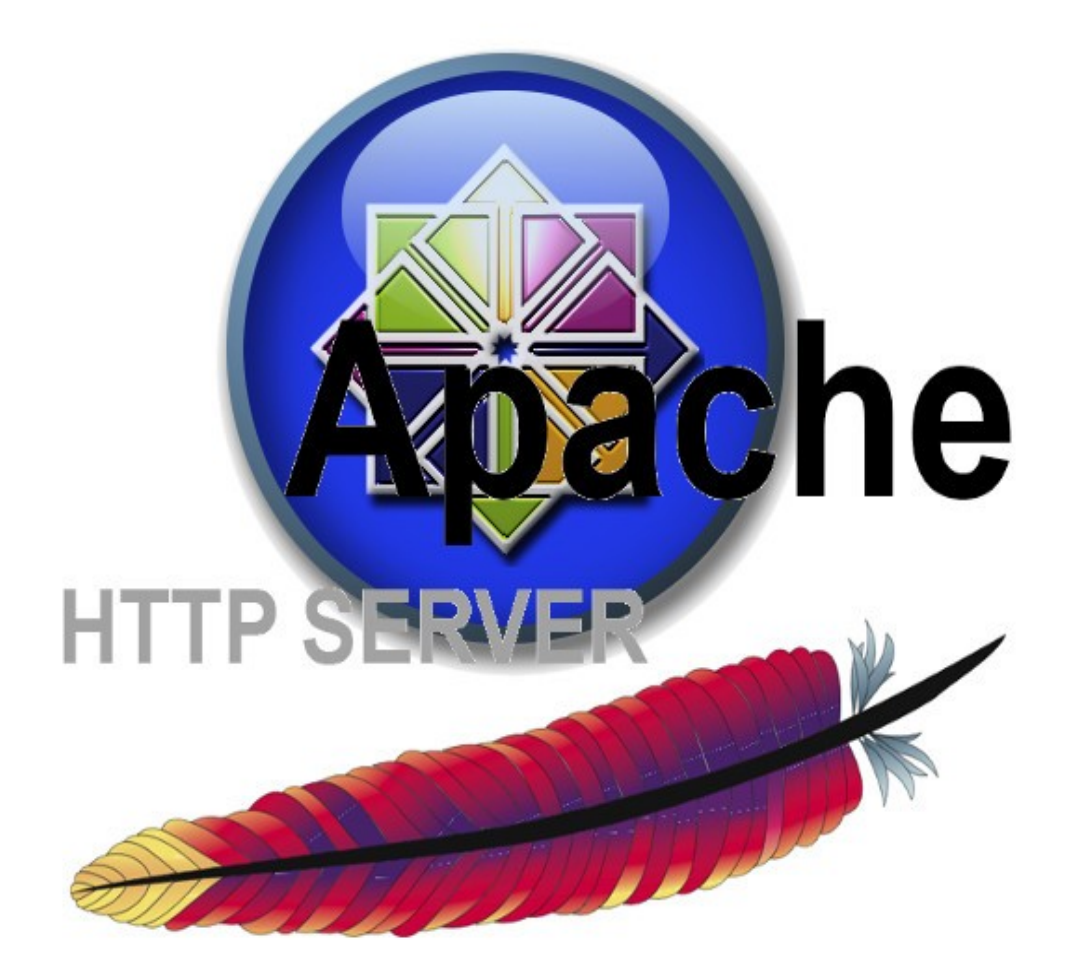

# **Web server con Apache e Mysql**

# Indice

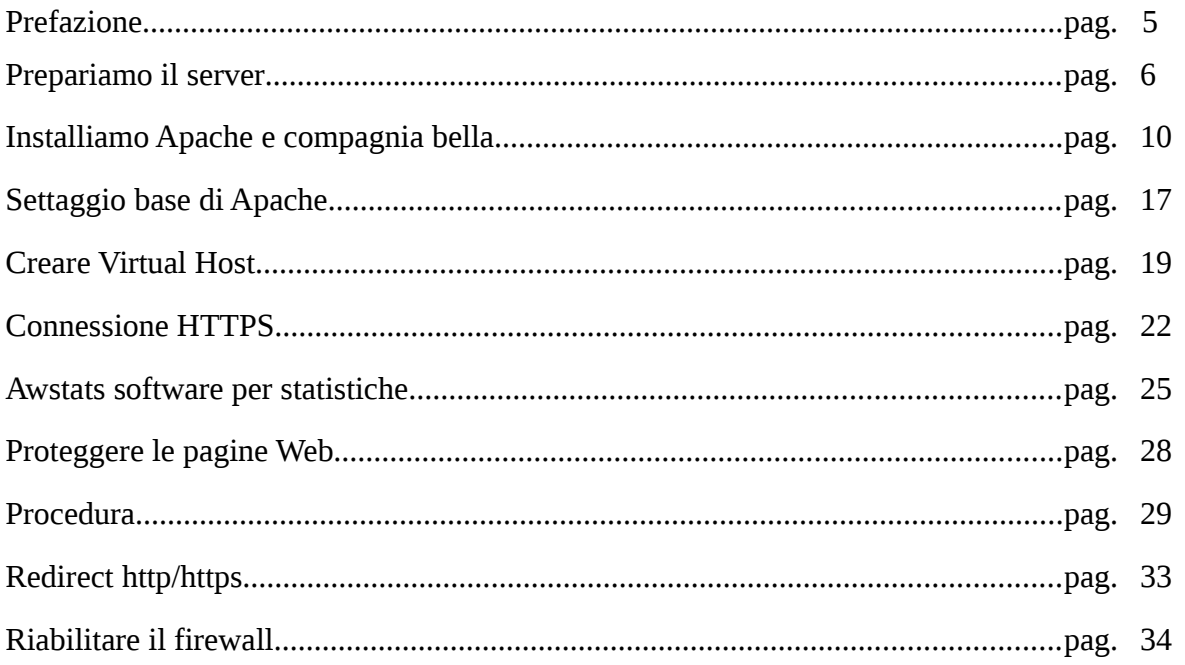

# *Prefazione*

In questa guida ho voluto riportare le configurazioni di base importanti per il corretto funzionamento di un web server basato su Apache, che eseguo ogni volta che mi viene richiesto la configurazione di un nuovo web server presso le aziende dei miei clienti, in questo modo so che la macchina che sto mettendo in piedi è universale e pronta per qualsiasi esigenza.

La guida si basa principalmente sulla configurazione di virtual host, ovvero la possibilità di gestire sulla stessa macchina più siti internet, in poche parole è quello che fatto i vari service provider quando mettono a disposizione uno spazio per far alloggiare un sito del cliente, creando più virtual host per gestire più siti in una sola macchina server.

Nella guida ad un certo punto troverete come creare un certificato per la connessione sicura del server in SSL, il certificato qui auto prodotto non è da ritenersi valido nel caso in cui il server salga a livello produttivo, questi vanno acquistati presso gli enti competenti.

# *Prepariamo il server*

Dopo aver installato il sistema prepariamoci alla configurazione di base del nostro webserver, che avrà le seguenti configurazioni. Il server utilizzerà un unico IP, che per il nostro test sarà 172.16.200.170, dove verranno realizzati, due virtual host denominati sito1.com e sito2.org , iniziamo con il disabilitiare momentaneamente il firewall interno e SELinux di CentOS, questo solo per il periodo di installazione e testing del sistema poi riabiliteremo il tutto.

Iniziamo con l'installazione dell'utility per disabilitare il firewall

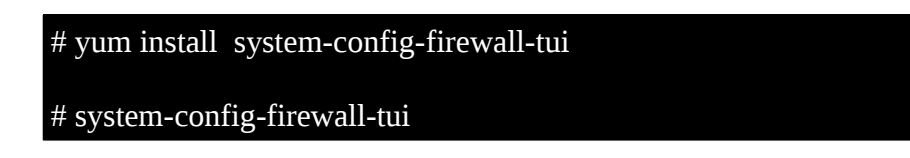

Questo è quanto dovremmo vedere, per ora disabilitiamo il firewall togliendo il simbolo di spunta.

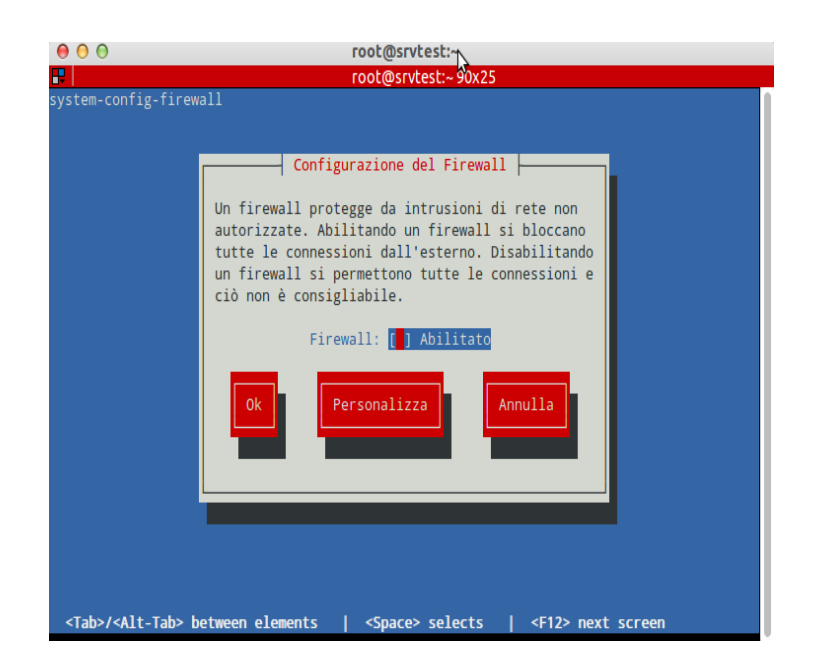

Confermiamo per due volte la volontà di disabilitare il firewall e controlliamo che il firewall sia disabilitato.

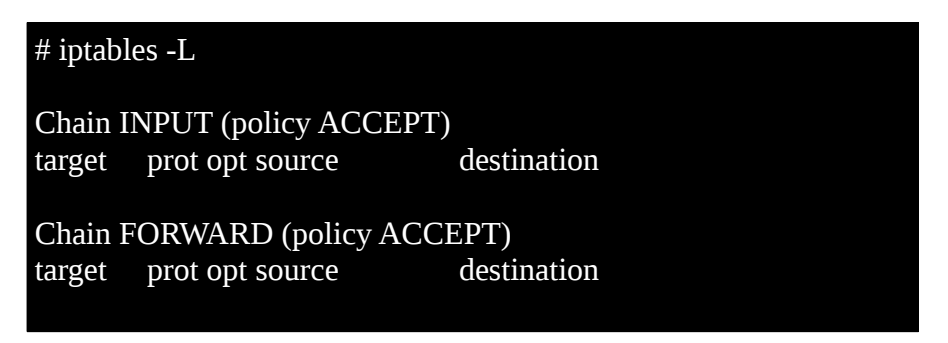

Chain OUTPUT (policy ACCEPT) target prot opt source destination

Disabilitiamo ora SELinux andando a sostituire enforcing con disabled accando a SELINUX

# nano /etc/selinux/config

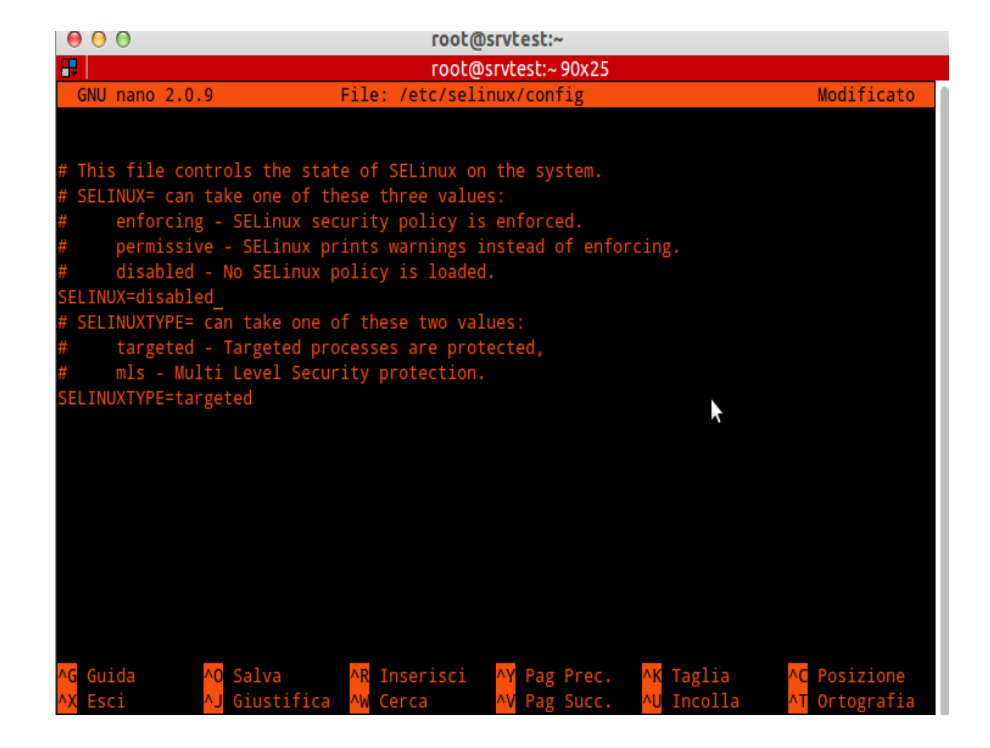

Riavviamo il server per abilitare le impostazioni.

Anche da console è possibile impostare la scheda di rete semplicemente installando il tools necessario:

### # yum install system-config-network-tui

Una volta installato il tool ci basterà richiamarlo con il comando system-config-network-tui e avremo a video una comoda interfaccia per configurare la scheda di rete:

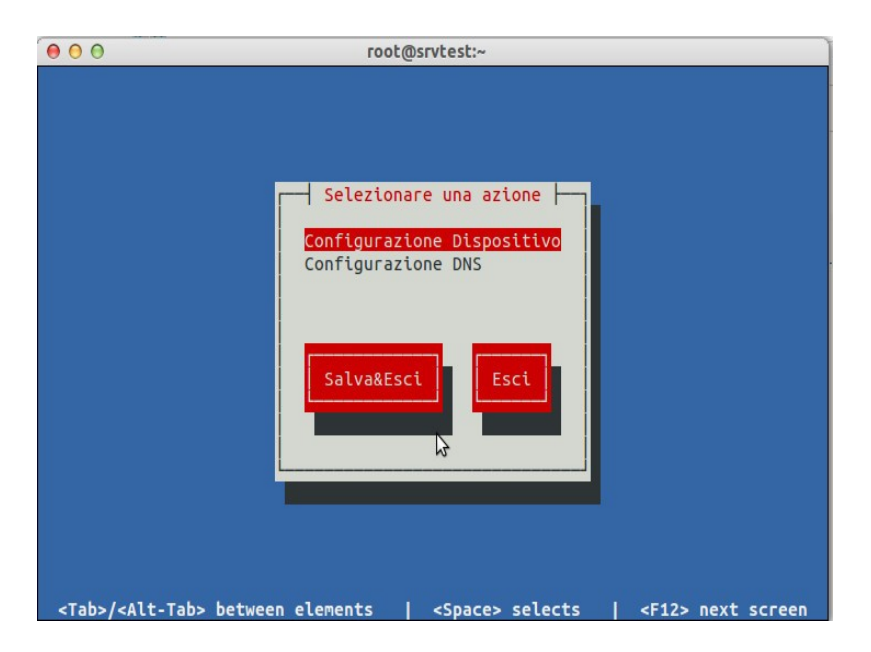

Impostiamo ora il nome del nostro server:

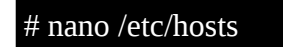

Una volta entrati editiamo il file in questo modo:

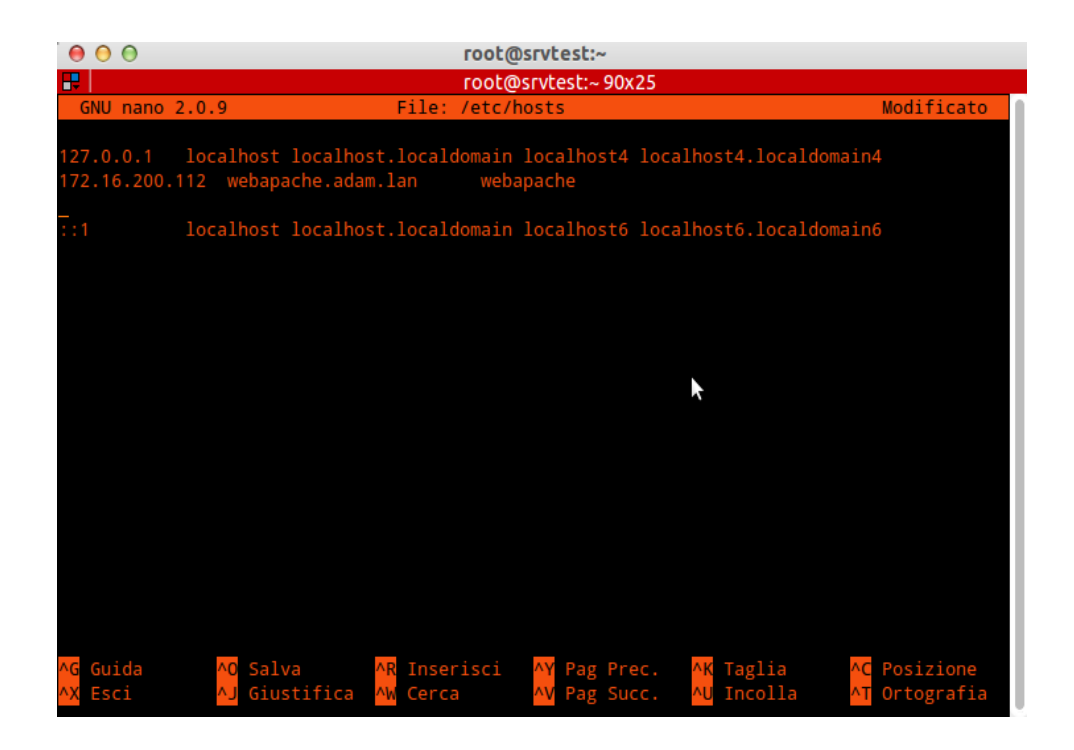

Abilitiamo ora il repository addizionale EPEL per l'installazione di software particolare importiamo prima la chiave criptata

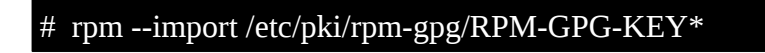

Abilitiamo i repository RPMforge e EPEL non prima di aver installato il nostro fido wget

# yum install wget # rpm --import http://dag.wieers.com/rpm/packages/RPM-GPG-KEY.dag.txt # cd /tmp # wget http://pkgs.repoforge.org/rpmforge-release/rpmforgerelease-0.5.2-2.el6.rf.x86\_64.rpm # rpm -ivh rpmforge-release-0.5.3-1.el6.rf.x86\_64.rpm

Installiamo ora il repository EPEL

# rpm --import https://fedoraproject.org/static/0608B895.txt # cd /tmp # wget http://dl.fedoraproject.org/pub/epel/6/x86\_64/epelrelease-6-8.noarch.rpm # rpm -ivh epel-release-6-8.noarch.rpm # yum install yum-priorities

Editiamo il file epel.repo per mettere questo repository come prioritario

```
# nano /etc/yum.repos.d/epel.repo
```
Aggiungiamo la linea priority=10 nella sezione [epel]

[epel] name=Extra Packages for Enterprise Linux 6 - \$basearch #baseurl=http://download.fedoraproject.org/pub/epel/6/\$basea rch mirrorlist=https://mirrors.fedoraproject.org/metalink? repo=epel-6&arch=\$basearch failovermethod=priority enabled=1 priority=10 gpgcheck=1 gpgkey=file:///etc/pki/rpm-gpg/RPM-GPG-KEY-EPEL-6

Aggiorniamo i repository

# # yum update

Installiamo ora dei pacchetti che ci possono divenire utili

# yum groupinstall 'Development Tools'

*Installiamo Apache e compagnia bella*

Bene Installiamo ora Apache, MySQL e phpMyAdmin

# yum install ntp ntpdate ntp-doc httpd mod\_ssl mysql-server php php-mysql php-mbstring phpmyadmin

Prima di tutto per un server che si rispetti, dobbiamo configurare il server ntp in modo che l'ora e la data del nostro server sia sempre precisa.

Chiediamo al server di sincronizzare date e ora utilizzando gli orologi atomici messi a disposizione dell'Istituto Nazionale di Ricerca Metrologica che ci mette a disposizione ntp1.inrim.it e ntp2.inrim.it, inseriamo questo comando:

# ntpdate ntp1.inrim.it ntp2.inrim.it

Per assicurarci che il server ntp venga eseguito ad ogni avvio della macchina usiamo

# chkconfig ntpd on # /etc/init.d/ntpd start

Iniziamo ora con l'impostazione del server MySQL, impostiamo la password di root, digitiamo il comando:

# mysql\_secure\_installation

Seguiamo ora i passi di configurazione, la prima richiesta ci indica se vogliamo creare una password per l'utente root, premiamo invio per accettare

> NOTE: RUNNING ALL PARTS OF THIS SCRIPT IS RECOMMENDED FOR ALL MySQL SERVERS IN PRODUCTION USE! PLEASE READ EACH STEP CAREFULLY!

> In order to log into MySQL to secure it, we'll need the current password for the root user. If you've just installed MySQL, and

you haven't set the root password yet, the password will be blank, so you should just press enter here. Enter current password for root (enter for none):

Ci viene ora richiesto se vogliamo settare la password per root, ovviamente rispondiamo si e inseriamo una password forte per l'utente root di mysql

> Set root password? [Y/n] <-- ENTER New password: <-- digirare la vostra password di root Re-enter new password: <-- digitate nuovamente la password Password updated successfully! Reloading privilege tables.. ... Success!

Per default Mysql ha abilitato all'accesso l'utente anonynous, qui di seguito dopo aver inserito la password di root ci viene chiesto se vogliamo disabilitare l'utente anonynous, ovviamente rispondiamo con un Y

> By default, a MySQL installation has an anonymous user, allowing anyone to log into MySQL without having to have a user account created for them. This is intended only for testing, and to make the installation go a bit smoother. You should remove them before moving into a production environment. Remove anonymous users? [Y/n] <-- ENTER ... Success!

Normalmente root deve essere impostato solo come utente locale e non deve essere abilitato come utente d'accesso remoto

> Normally, root should only be allowed to connect from 'localhost'. This ensures that someone cannot guess at the root password from the network. Disallow root login remotely? [Y/n] <-- ENTER ... Success!

Alla domanda rispondiamo con Y.

Come tutti i database anche Mysql possiede un database chiamato test, da qui può accedere chiunque pertanto è buona norma rimuoverlo.

> By default, MySQL comes with a database named 'test' that anyone can access. This is also intended only for testing, and should be removed before moving into a production environment. Remove test database and access to it?  $[Y/n] \leq -$  ENTER - Dropping test database... ... Success! - Removing privileges on test database... ... Success!

Riavviamo ora i privilegi delle tabelle

Reloading the privilege tables will ensure that all changes made so far will take effect immediately. Reload privilege tables now? [Y/n] <-- ENTER ... Success! Cleaning up...

Con mysql abbiamo terminato ora la configurazione di base è sicura e non ci resta che usarlo.

Configuriamo ora l'interfaccia grafica di Mysql ovvero PhpMyAdmin in modo che ci permettà un accesso remoto per poter lavorare sul server, prima di tutto accediamo a questo path:

# nano /etc/httpd/conf.d/phpmyadmin.conf

Dovremo visualizzare una situazione simile a questa:

# # Web application to manage MySQL # <Directory "/usr/share/phpmyadmin"> Order Deny,Allow Deny from all Allow from 127.0.0.1 </Directory> Alias /phpmyadmin /usr/share/phpmyadmin

#### Alias /phpMyAdmin /usr/share/phpmyadmin Alias /mysqladmin /usr/share/phpmyadmin

Apportiamo le modifiche che vediamo qui sotto:

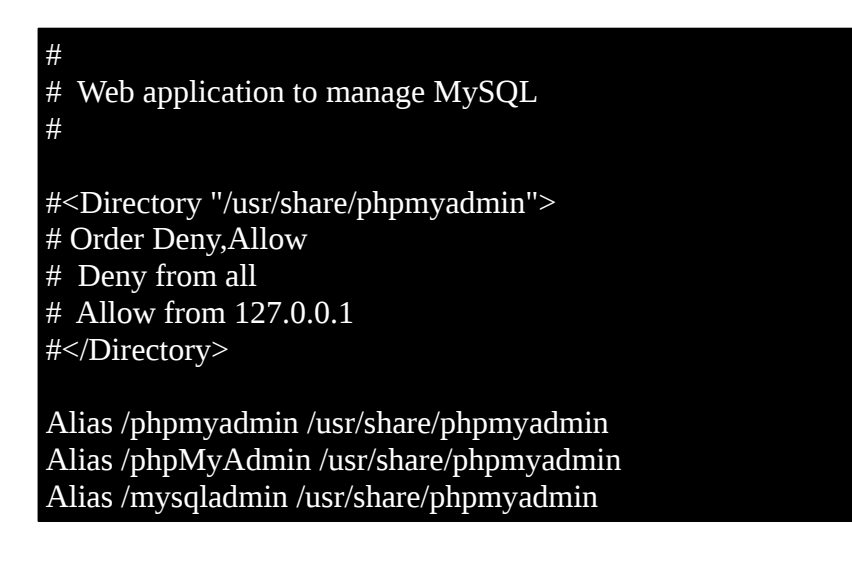

Salviamo e usciamo.

Cambiamo ora la tipologia di autenticazione di PhpMyAdmin da cookie a http:

# nano /usr/share/phpmyadmin/config.inc.php

Cambiamo in questo modo:

[...] /\* Authentication type \*/  $\frac{1}{\sqrt{2}}$   $\frac{1}{\sqrt{2}}$  [...]

Salviamo, ora facciamo in modo che apache si avvii automaticamente ad ogni avvio del sistema e avviamo apache

> chkconfig httpd on /etc/init.d/httpd start

A. questo punto non ci resta che provare la connesione verso PhpMyAdmin inserendo nel borwser la stringa: Ipserver o nomeserver/phpmyadmin, dovremmo visualizzare la richiesta di utente e password da parte di quest'ultimo.

|                                                    |   |                     | Server: El localhost > Database: @ base2 > Table: El persons                                                                     |                                        |                                |       |               |                             |   |       |  |                                            |                                              |               |                                                                                                    |         |
|----------------------------------------------------|---|---------------------|----------------------------------------------------------------------------------------------------|----------------------------------------|--------------------------------|-------|---------------|-----------------------------|---|-------|--|--------------------------------------------|----------------------------------------------|---------------|----------------------------------------------------------------------------------------------------|---------|
|                                                    |   | <b>PS Structure</b> |                                                                                                    | <b>Browse</b>                          | $R$ sol                        |       |               |                             |   |       |  |                                            | Search di Insert   The Export   % Operations |               | <b>Empty</b>                                                                                                    | X Drop  |
| phpMuAdmin                                         |   |                     |                                                                                                    |                                        |                                |       |               |                             |   |       |  |                                            |                                              |               | table personnes aaa; innoDB free: 343040 kB; ('town_code') REFER 'base2/towns'('town_code'); ('country_code') REFER 'base1 |         |
| <b>소필도 더욱</b>                                      |   |                     | Field                                                                                                    | Type                                   | <b>Attributes Null Default</b> |       |               | Extra                       |   |       |  | Action                                     |                                              |               |                                                                                                    |         |
| Database:                                          |   |                     | .id                                                                                                    | tinyint(4)                             |                                | No    |               | auto_increment / X 19 19 TU |   |       |  |                                            |                                              |               |                                                                                                    |         |
| base2 (28)                                         | 뇌 |                     |                                                                                                    | person_name varchar(200)               |                                | No    |               |                             |   |       |  | $X$ $\mathbb{R}$ $\mathbb{R}$ $\mathbb{U}$ |                                              |               |                                                                                                    |         |
|                                                    |   |                     | town_code                                                                                                    | varchar(5)                             |                                | Yes O |               |                             |   |       |  | $\ell \times \mathbb{R}$                   | 形 可                                          |               |                                                                                                    |         |
| base2<br>m ageappe!                                |   |                     | country_code char(1)                                                                                                    |                                        |                                |       | Yes NULL      |                             |   |       |  | $2 \times 12$ M $\sigma$                   |                                              |               |                                                                                                    |         |
| annuale <sub>1</sub>                               |   |                     | car code                                                                                                    | char(3)                                |                                | No.   |               |                             |   |       |  |                                            |                                              | <b>XXXXXX</b> |                                                                                                    |         |
| <b>国</b> artist<br><b>目 bhas</b><br>binary data    |   |                     |                                                                                                    | Check All / Uncheck All With selected: |                                |       | s             | $\times$                    | 脮 | īυ    |  |                                            |                                              |               |                                                                                                    |         |
| <b>图 buglong</b><br><b>E</b> cam<br>Ed chiffre     |   |                     | Print view de Relation view EPropose table structure ?<br>c Add  1 field(s) ( At End of Table ( At Beginning of Table ( After id |                                        |                                |       |               |                             |   |       |  |                                            |                                              | $\bullet$ Go  |                                                                                                    |         |
| clents<br><b>目 colora</b>                          |   |                     | Indexes: $(7)$                                                                                                    |                                        |                                |       |               |                             |   |       |  | Space usage:                               |                                              |               | <b>Row Statistic:</b>                                                                                                    |         |
| comments                                           |   |                     | Keyname                                                                                                    | Type                                   | Cardinality                    |       | Action        | Field                       |   | Type  |  |                                            | Usage                                        |               | <b>Statements</b>                                                                                                    | Value   |
| <b>Continents</b><br><b>Ed countries</b>           |   |                     | PRIMARY                                                                                                    | PRIMARY                                |                                |       | $2 \times id$ |                             |   | Data  |  | 16,384 Byles                               |                                              |               | Format                                                                                                    | dynamic |
| 田 né1 b                                            |   |                     | town code                                                                                                    | <b>INDEX</b>                           |                                |       |               | 2 X town code               |   | Index |  | 49,152 Byles                               |                                              |               | Next Autoindex                                                                                                    | 5       |
| 图 mi a                                             |   |                     | country_code                                                                                                    | <b>INDEX</b>                           |                                |       |               | $2 \times 1$ country code   |   | Total |  | 65,536 Bytes                               |                                              |               |                                                                                                    |         |
| 同 n1 table2<br><b>同</b> nodes<br><b>B</b> pcounter |   |                     | pays-ville                                                                                                    | <b>INDEX</b>                           |                                | 20X   |               | country_code<br>town code   |   |       |  |                                            |                                              |               |                                                                                                    |         |
| persons                                            |   | Ж                   | More than one INDEX key was created for column 'country_code'                                                                    |                                        |                                |       |               |                             |   |       |  |                                            |                                              |               |                                                                                                    |         |
| <b>Process</b><br>mid flee E                       |   |                     |                                                                                                    | Create an index on 1                   |                                |       | columns Go    |                             |   |       |  |                                            |                                              |               |                                                                                                    |         |

ecco cosa dovreste vedere dopo il login l'interfaccia per MySQL

Installiamo ora alcune utility per apache come php, perl,

# yum install php php-devel php-gd php-imap php-ldap phpmysql php-odbc php-pear php-xml php-xmlrpc php-pecl-apc php-mbstring php-mcrypt php-mssql php-snmp php-soap phptidy curl curl-devel perl-libwww-perl ImageMagick libxml2 libxml2-devel mod\_fcgid php-cli httpd-devel

Una volta installato tutto editiamo il file php.ini e sostituiamo il report degli error

#### # nano /etc/php.ini

Cerchiamo al suo interno la riga contenente cgi.fix pathinfo=1 e togliamo il simbolo #

[...] ; error\_reporting =  $E$ \_ALL & ~ $E$ \_DEPRECATED error\_reporting =  $E$ \_ALL &  $\sim$ E\_NOTICE [...] ; cgi.fix\_pathinfo provides \*real\* PATH\_INFO/PATH\_TRANSLATED support for CGI. PHP's ; previous behaviour was to set PATH\_TRANSLATED to SCRIPT\_FILENAME, and to not grok what PATH\_INFO is. For more information on PATH\_INFO, see the cgi specs. Setting ; this to 1 will cause PHP CGI to fix its paths to conform to the spec. A setting ; of zero causes PHP to behave as before. Default is 1. You should fix your scripts to use SCRIPT\_FILENAME rather than

PATH\_TRANSLATED. ; http://www.php.net/manual/en/ini.core.php#ini.cgi.fixpathinfo cgi.fix\_pathinfo=1 [...]

Creiamo ora un file info in php per testare che quest'ultimo funzioni, entriamo nella cartella html, e creiamo il file test.php

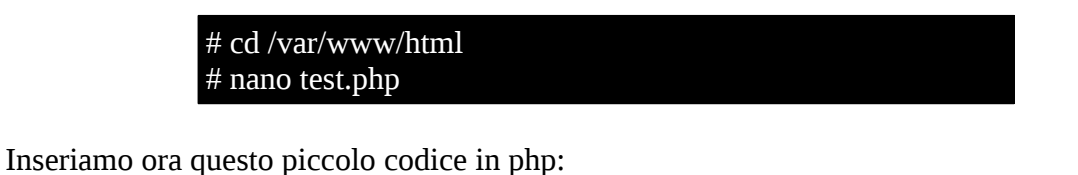

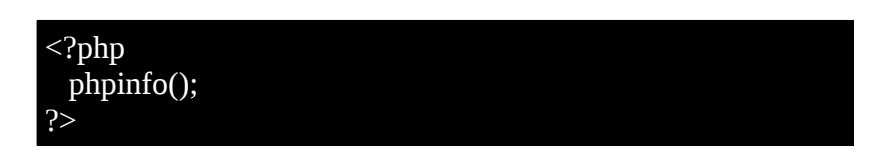

Apriamo ora il browser e digitiamo sulla barra degli inidirizzi http://IP\_del\_Server/test.php, dovremmo visualizzare una pagina in php di informazioni sul nostro server, un qualcosa simile a questo:

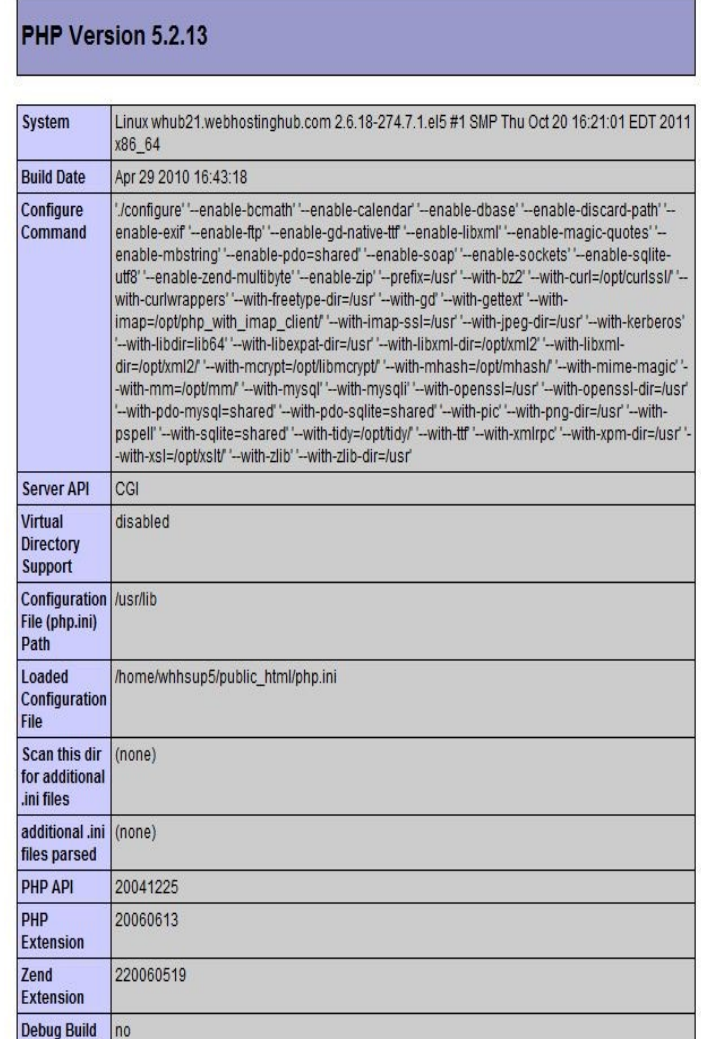

Bene ora che abbiamo verificato che php funziona, installiamo ora anche il modulo per ruby (non si sa mai, potrebbe essere utile a qualche sviluppatore)

# # yum install httpd-devel ruby ruby-devel

Dopo aver effettuato il download spostiamoci nella cartella tmp per installare il modulo ruby per apache.

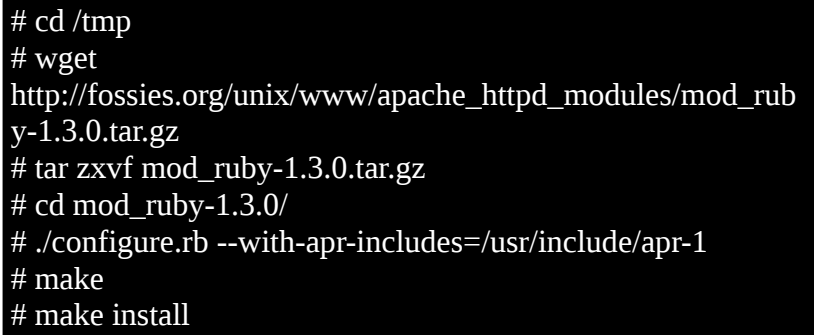

Terminata l'installazione del modulo ruby, dobbiamo fare in modo che venga caricato dallo stesso apache, pertanto dovremmo creare il file ruby.conf

# nano /etc/httpd/conf.d/ruby.conf

E inseriamo al suo interno questa stringa

LoadModule ruby\_module modules/mod\_ruby.so RubyAddPath /1.8

Salviamo e usciamo, ora riavviamo apache per far inglobare il modulo.

Passiamo ora all'installazione del modulo Python

# yum install mod\_python

Dopo l'installazione restartiamo il server apache

# /etc/init.d/httpd restart

Per quanto riguarda la configurazione del server avremmo finito, ma voglio installare anche un antivirus, non si sa mai?

Installiamo clamv come antivirus, abbiamo già visto l'installazione di quest'ultimo ma la riporteremo nuovamente

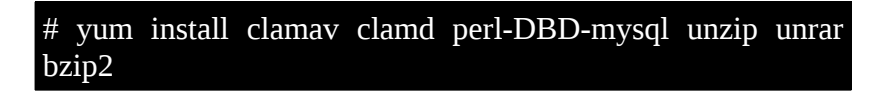

Terminata l'installazione, permettiamo al motore di clamav di avviarsi automaticamente ad ogni avvio della macchina e poi eseguiamo il primo aggiornamento del database dei virus

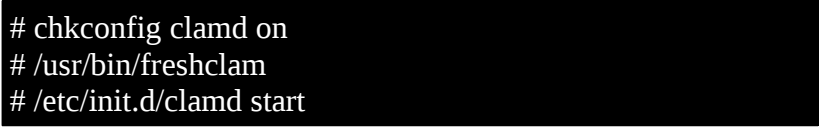

L'antivirus è installato e funzionante.

# **Settaggio base di apache**

Iniziamo con il dire che dopo tutto questo il server web è già funzionante, infatti se digitate sul vostro browser l'indirizzo ip del vostro server dovreste visualizzare la pagina di benevenuto di apache su in CentOS

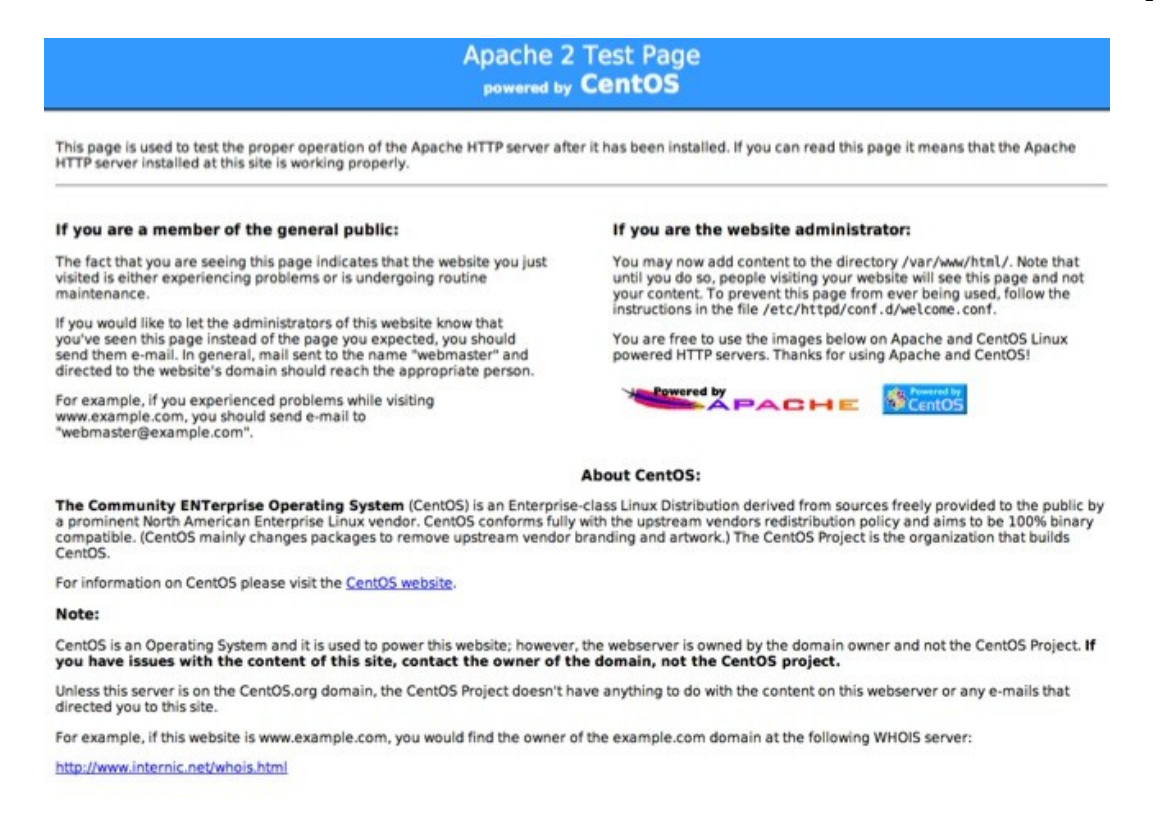

Ora vediamo come impostare una configurazione di base, iniziamo con l'editare il file httpd.conf:

# nano /etc/httpd/conf/httpd.conf

Nella configurazione di base del file httpd.conf andiamo a modificare le seguenti voci, impostiamo prima la voce Listen, ovvero la porta in ascolto di Apache

> # Change this to Listen on specific IP addresses as shown below to # prevent Apache from glomming onto all bound IP addresses  $(0.0.0.0)$ # #Listen 12.34.56.78:80 Listen 80

Nessuno comunque ci impedisce di utilizzare un'altra porta non standard per apache, impostiamo ora il nome del server cambiando la direttiva

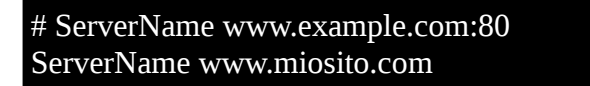

La direttiva DocumentRoot è quella che indica al server dove deve puntare per visualizzare il sito web, di default la DocumentRoot di apache la troviamo nel path /var/www/html, anche qui nessuno ci impedisce di cambiare questo path con altro, per esempio /home/NomeSito/html, questa se modificata deve essere cambiata anche nella direttiva <Directory "/var/www/html>

Un altra modifica l'apportiamo alla direttiva <Directory/>, questa nel caso in cui il nostro server sia fornito di connessone criptata https per il nostro sito (che vedremo tra poco) e quella di inserire come commento la voce Options FollowSynKinks, in questo modo:

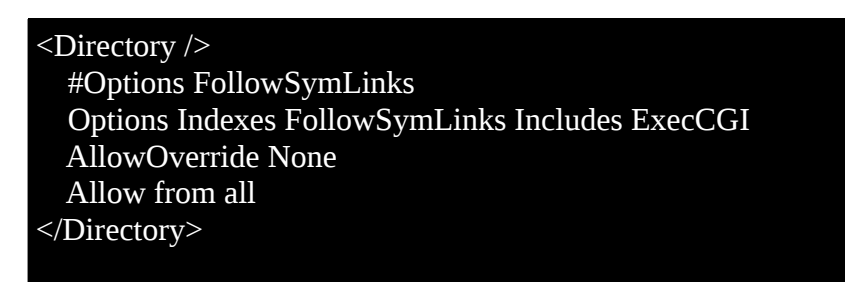

Scendendo troviamo la direttiva DirectoryIndex, in questa direttiva si andrà ad aggiungere le estensioni delle pagine che faranno da index del sito come vediamo nell'esempio qui sotto:

> # The index.html.var file (a type-map) is used to deliver content- # negotiated documents. The MultiViews Option can be used for the # same purpose, but it is much slower.  $#$ DirectoryIndex index.html index.php index.htm index.xml

Se volessimo eliminare la pagina di benvenuto di apache, ci basterà editare il file welcome.conf:

#### # nano /etc/httpd/conf.d/welcome.conf

E inserire il simbolo # come nell'esempio qui sotto

# <LocationMatch "^/+\$"> Options -Indexes # ErrorDocument 403 /error/noindex.html #</LocationMatch>

Salvare e uscire ora la pagina di benvenuto non è più visibile

# **Creare Virtual Host**

Un Virtual Host è un metodo usato sui server web per ospitare più sito web con vari nomi di dominio su un unico server e avolte utilizzando solo un'indirizzo IP. La configurazione del virtual host è suportata dall'apertura e chiusura dei tag <VirtualHost \*:80> e </VirtualHost>, ovvero tutti i parametri necessari per quanto riguarda path dell DocumentRoot, ServerName ServerAlias ecc.. deve essere inserita tra i due tag mostrati in precedenza; ammettiamo di voler creare due siti web

all'interno del nostro server, che chiameremo sito.com e sito2.org, nel nostro esempio indicheremo anche una DocumentRoot diversa rispetto a quella presente di default nel file di configurazione visto poc'anzi, iniziamo con il creare due folder dove saranno ospitati i siti web di test,

> # mkdir -p /var/www/sito1.com/public\_html # mkdir -p /var/www/sito2.org/public\_html

Create le cartelle dobbiamo indicare al server chi ne è il proprietario ovvero l'owner delle cartelle:

# chown -R apache:apache /var/www/sito1.com/public\_html # chown -R apache:apache /var/www/sito2.org/public\_html

Una cosa molto importante dopo aver impostato l'owner delle cartelle è quella dei permessi, nel nostro caso i permessi da impostare alla root di apache sono:

# chmod 755 /var/www

Ora possiamo configurare i virtual host, editiamo il file httpd.conf e spostiamoci in fondo ad esso e scriviamo quanto segue nell'esempio, questo per il sito1.com. (La voce che viene scritta come NameVirtualHost \*:80, deve essere inserita una sola volta e poi sotto tutti gli host virtuali che volete inserire, inserendo il simbolo \* indichiamo che il virtual host risponde a qualsiasi IP, se invece volgiamo specificare a quale ip esso deve rispondere dobbiamo impostare come NameVirtualHost IndirizzoIP:80 e nel tag inseriamo <VirtualHost IndirizzoIP:80>.

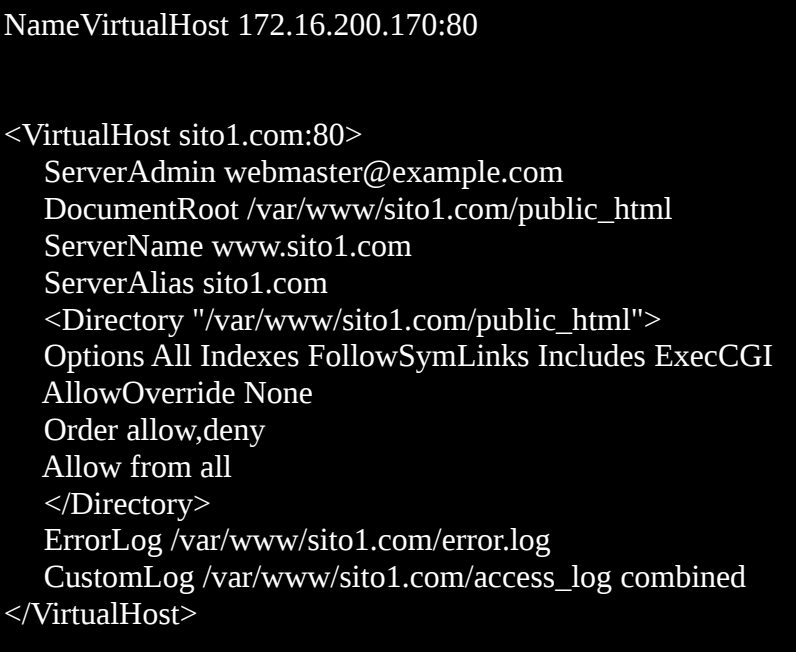

Questo è il secondo host virtuale sito2.org

<VirtualHost sito2.org:80> ServerAdmin webmaster@example.com DocumentRoot /var/www/sito2.org/public\_html ServerName www.sito2.org ServerAlias sito2.org <Directory "/var/www/sito2.org/public\_html"> Options All Indexes FollowSymLinks Includes ExecCGI AllowOverride None Order allow,deny Allow from all </Directory> ErrorLog /var/www/sito2.org/error.log CustomLog /var/www/sito2.org/access\_log combined </VirtualHost>

Una volta impostati i virtual host testiamo la configurazione con il commando httpd -t se tutto è ok, allora riaviamo apache con il comando.

# service httpd restart

Ora non resta che testare la connessione, se avete impostato l' IP del server nei vostri DNS locali e poi in un secondo tempo remoti questo è quanto dovrà apparire:

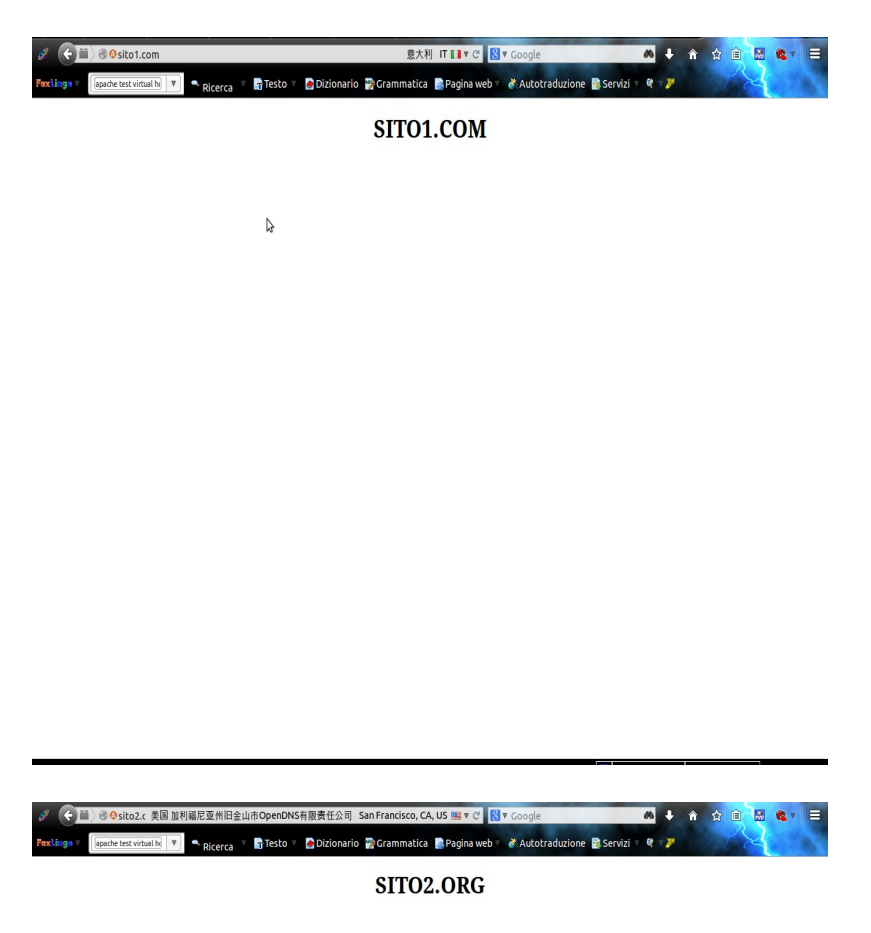

# **Connessione https**

Vediamo ora come impostare una connessione criptata con SSL, iniziamo con l'installazione di mod\_ssl

# yum install mod\_ssl

 $\mathbb{Z}$ 

Creiamo ora una nuova directory, dove inseriremo i certificati di sicurezza, in questo caso auto

prodotti e pertanto non validi hai fini di business.

# mkdir /etc/httpd/ssl

Accediamo alla cartella appena creata

# cd /etc/httpd/ssl

Creiamo ora il certificato, con validita di 365 giorni ovvero un anno con una chiave di criptata di 2048 bit.

> # openssl req -x509 -nodes -days 365 -newkey rsa:2048 -keyout /etc/httpd/ssl/apache.key -out /etc/httpd/ssl/apache.crt

Dando l'invio a questo comando inseriamo i dati richiesti.

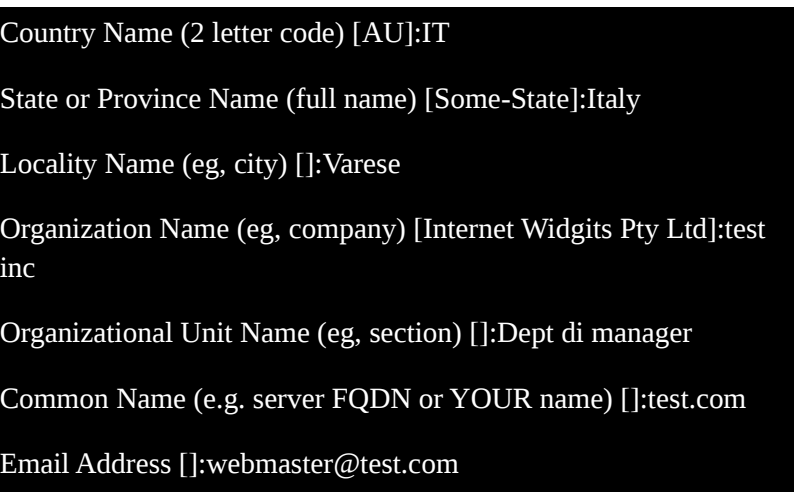

Prima di iniziare la configurazione e meglio eseguire una copia del file ssl.conf:

# cp /etc/httpd/conf.d/ssl.conf /etc/httpd/conf.d/ssl.conf.bak

Bene ora che abbiamo effettuato la copia procediamo con la configurazione.

# nano /etc/httpd/conf.d/ssl.conf

Lasciamo tutto invariato fino alla voce SSL Virtual Host Context e inseriamo questi tag, come abbiamo fatto per i virtualhost in httpd.conf anche qui dobbiamo dichiarare il NameVirtualHost o con l'IP o con un valido nome DNS es: "www.miosito.com"

# NameVirtualHost 172.16.200.170:443

Ora possiamo dichiarare il primo virtual host, dichiarando prima il nome del sito o IP all'interno del tag <VirtualHost>, poi il percorso del sito nella DocumentRoot

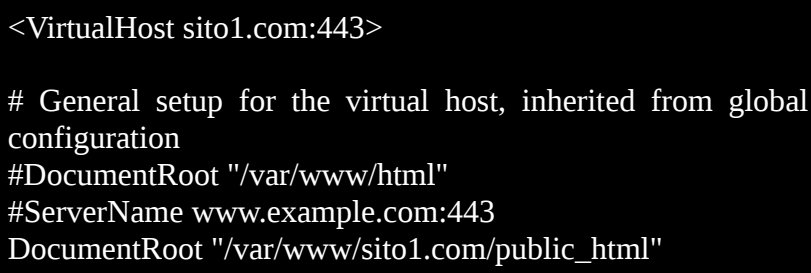

Successivamente lasciamo tutto come di default tranne per il percorso dei certificati, che nel nostro caso inizialmente troveremo il percorso configurato in questo modo

> # certificate can be generated using the genkey(1) command. SSLCertificateFile /etc/pki/tls/certs/localhost.crt # both in parallel (to also allow the use of DSA ciphers, etc.) SSLCertificateKeyFile /etc/pki/tls/private/localhost.key

Dobbiamo sotituirlo con questo

SSLCertificateFile /etc/https/ssl/apache.crt

SSLCertificateKeyFile /etc/httpd/ssl/apache.key

Verifichiamo che la sintassi sia corretta con httpd -t se non vengono restituiti errori riavviamo apache:

# service httpd restart

Collaudiamo il nostro sito collegandoci con https://sito1.com,

Facciamo la stessa cosa per il secondo virtual host, copiando la configurazione del primo e inserendo solo i dati che riguardano il secondo sito:

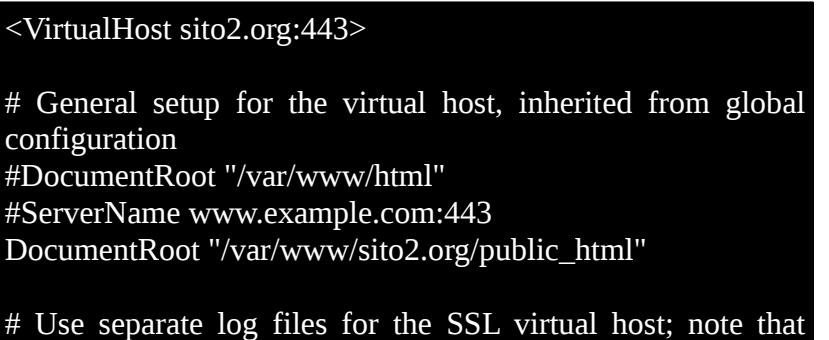

LogLevel # is not inherited from httpd.conf. ErrorLog logs/ssl\_error\_log TransferLog logs/ssl\_access\_log LogLevel warn # SSL Engine Switch: # Enable/Disable SSL for this virtual host. SSLEngine on SSLOptions +StrictRequire # SSL Protocol support: # List the enable protocol levels with which clients will be able to # connect. Disable SSLv2 access by default: SSLProtocol all -SSLv2 SSLCipherSuite ALL:!ADH:!EXPORT:!SSLv2:RC4+RSA: +HIGH:+MEDIUM:+LOW SSLCertificateFile /etc/httpd/ssl/apache.crt SSLCertificateKeyFile /etc/httpd/ssl/apache.key #SSLOptions +FakeBasicAuth +ExportCertData +StrictRequire <Files ~ "\.(cgi|shtml|phtml|php3?)\$"> SSLOptions +StdEnvVars </Files> <Directory "/var/www/cgi-bin"> SSLOptions +StdEnvVars </Directory> # "force-response-1.0" for this. SetEnvIf User-Agent ".\*MSIE.\*" \ nokeepalive ssl-unclean-shutdown \ downgrade-1.0 force-response-1.0 CustomLog logs/ssl\_request\_log \ "%t %h %{SSL\_PROTOCOL}x % {SSL\_CIPHER}x \"%r\" %b" </VirtualHost>

Riavviamo apache e testiamo anche il secondo virtualhost in https

Bene ora che abbiamo terminato con la configurazione dei virtual host, vediamo come installare e configurare Awstat, uno dei migliori strumenti opensource per generare statistiche e grafici di siti web, ftp mail e tanto altro.

**Installare e configurare Awstats su CentOS**

Come accennato poc'anzi, Awstats è uno dei migliori software opensourece per le statistiche e grafici di vari servizi, queste statistiche vengo preparate automaticamente dai log generati dal servizio stesso. Il software è configurabile per molti server Web come Apache, IIS, Nginx e altri.

Il primo passo da fare è quello di abilitare i repositori EPEL per poter installare awstats e facciamolo direttamente senza doverli scaricare prima:

> # rpm -Uvh http://mirrors.kernel.org/fedora-epel/6/i386/epelrelease-6-8.noarch.rpm

> > Per centos 6.\* a 32 bit

# rpm -Uvh http://mirrors.kernel.org/fedoraepel/6/x86\_64/epel-release-6-8.noarch.rpm

Per Centos 6.\* a 64 bit

Verifichiamo poi che i repository siano abilitati con il comando:

# yum repolist

Ora possiamo installare awstats

# yum install awstats

Awstats, creerà in automatico il file di configurazione per apache (**attenzione sostituite alla voce allow from 127.0.0.1 con allow from all**)

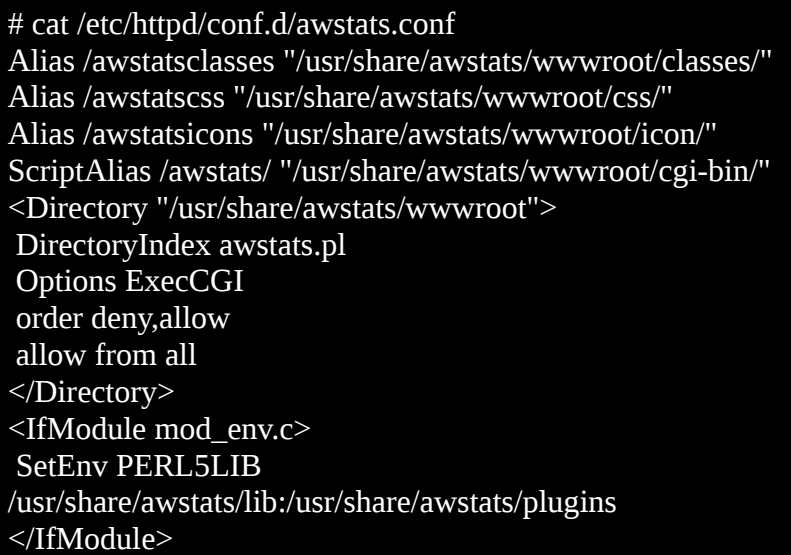

Creiamo ora il nostro file o i file di configurazione per il nostro/i sito/i basandoci sul file example

### # cp /etc/awstats/awstats.host.example.com.conf /etc/awstats/awstats.sito1.com.conf

Sostituendo sito1.com con il nome del vostro sito web, e modifichiamo il file appena creato con il nostro editor preferito:

### # nano /etc/awstats/awstats.sito1.com.conf

E sostituiamo le direttive in questo modo:

LogFile="/var/www/sito1.com/access\_log" SiteDomain="sito1.com" HostAliases="sito1.com 172.16.200.170"

Dove<sup>.</sup>

- LogFile: è il path dove risiede il log di apache da analizzare
- SiteDomain: il nome del vostro sito
- HostAliases: il vostro dominio e alias tipo "www.sito1.com" o IP.

A questo punto salviamo il file di configurazione e riavviamo apache:

# /etc/init.d/httpd/restart

Ricordiamoci di controllare che i log di apache devono essere in "combined" come nell'esempio qui sotto e che abbiamo già impostato precedentemente.

# CustomLog /var/www/sito1.com/access\_log combined

Scheduliamo la generazione di statistiche in crontab ogni 5 minuti, in modo da avere statistiche sempre aggiornate. Per fare questo entriamo in crontab son il comando:

# crontab -e

E successivamente inseriamo questa riga:

\*/5 \* \* \* \* /usr/bin/perl /usr/share/awstats/wwwroot/cgibin/awstats.pl -config=sito1.com -update

Per generare la prima volta le statistiche, basta lanciare manualmente il comando messo in crontab:

# perl /usr/share/awstats/wwwroot/cgi-bin/awstats.pl -config=sito1.com -update

Dovremmo visualizzare un output simile a questo:

Create/Update database for config "/etc/awstats/awstats.sito1.com.conf" by AWStats version 7.0 (build 1.971) From data in log file "/var/www/sito1.com/access\_log"... Phase 1 : First bypass old records, searching new record... Direct access after last parsed record (after line 22574) Jumped lines in file: 22574 Found 22574 already parsed records. Parsed lines in file: 0 Found 0 dropped records, Found 0 comments, Found 0 blank records, Found 0 corrupted records, Found 0 old records, Found 0 new qualified records.

Apriamo il browser all'indirizzo http://sito1.com/awstats/awstats.pl?config=sito1.com, dovremmo visualizzare le statistiche del nostro sito.

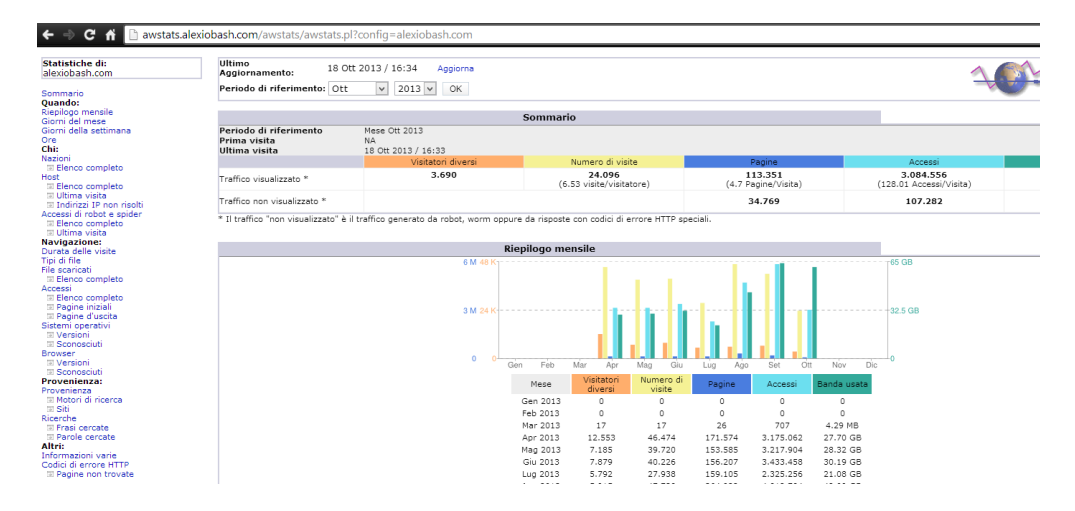

# **Proteggere pagine web con .htaccess**

Proteggere siti web o pagine specifiche nel web server della rete è una prassi comune per tenere lontano occhi indiscreti.

La sicurezza è un concetto fondamentale per una rete, specialmente se gli accessi provengono anche dall'esterno. Soprattutto determinate aree (Intranet, IT, etc.) richiedono un certo grado di sicurezza per non precludere l'integrità dei dati o dei sistemi.

# **Procedura**

Supponiamo di voler proteggere una specifica pagina web costringendo l'utente a inserire delle credenziali "che ha ricevuto in precedenza". Per richiedere l'autenticazione all'accesso, un metodo utilizzato da Apache è l'utility del file .htaccess, il file in questione va inserito nella directory da

proteggere, per creare il file utilizziamo il nostro edito nano, inseriremo il file nella directory principale del sito1.com in questo modo l'utente dovrà logaresi per accedere.

### # nano /var/www/sito1.com/public\_html/.htaccess

E al suo interno digitiamo quanto segue:

Auth "Secure Area" AuthType Basic AuthUserFile /etc/httpd/conf/passwd/.htpasswd Require valid-user

Da notare il path della stringa AuthUserFile, questo indica dove controllare le credenziali del o degli utenti, notiamo anche AuthType, oltre a Basic, possimao ipostare la password con protezioni più elevate come MD5, o SHA1. Ora facciamo in modo che l'owner del file sia apache e non root

> # chown apache:apache /var/www/sito1.com/public\_html/.htaccess

Ora dobbiamo creare il file delle password per gli utenti che saranno abilitati tranne il comando htpasswd, spostiamoci nella cartella /etc/httpd/conf e creiamo il file delle password per l'utente test, con password test

> # htpasswd -c /etc/httpd/conf/passwd/.htpasswd test New password: Re-type new password: Adding password for user test

La lettera -c va inserita solo quando si crea il primo utente del file .htpasswd, per crearne altri impostare htpasswd senza -c se vogliamo vedere il contenuto del file delle password digitiamo:

# cat .htpasswd

Per proteggere il file in scrittura assegniamo al file i seguenti diritti:

# chmod 644 .htpasswd

Diciamo ora che vogliamo proteggere la root ovvero fare in modo che gli utenti prima di accedere alla home o ad altra folder inseriscano le credenziali, accediamo ao file httpd.conf che troviamo nel seguente path, **/etc/httpd/conf/httpd.conf** e andiamo a modificare le seguenti voci. Prima di tutto cerchiamo la <Directory "var/www/html"> e aportiamo le seguenti modifiche:

# This should be changed to whatever you set DocumentRoot

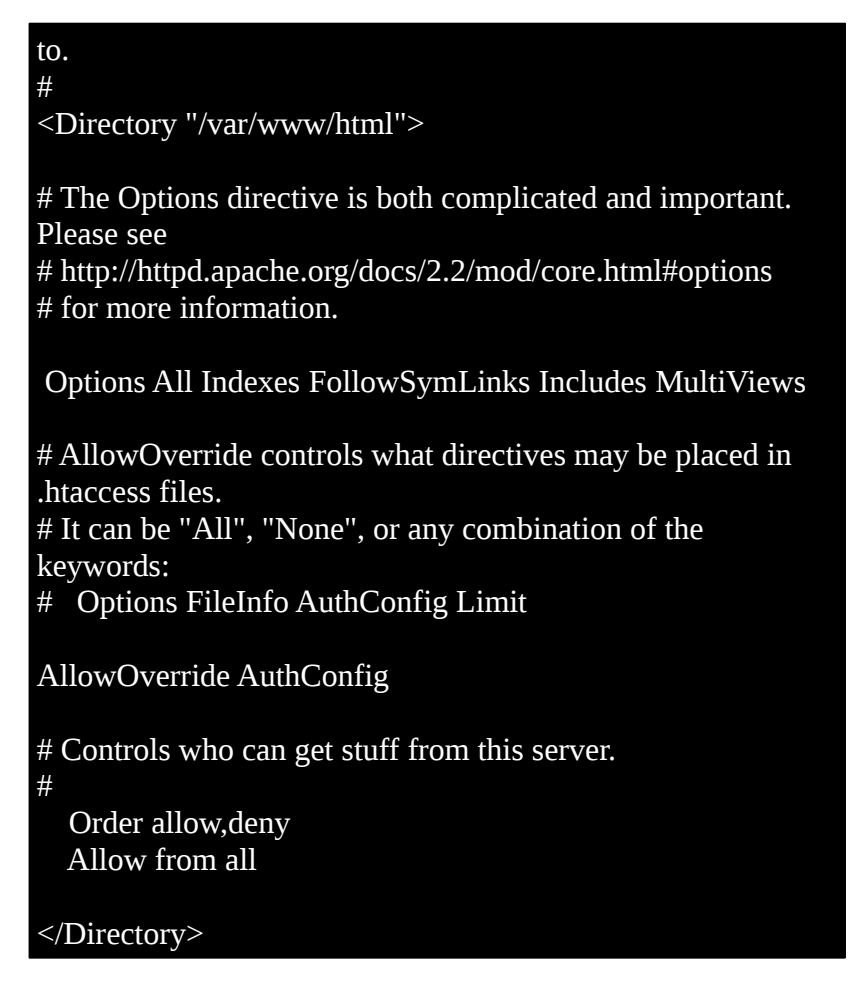

Salviamo le modifiche e riavviamo apache.

# service httpd restart

Bene ora come accediamo al nostro sito ci verrà richiesto di autenticarci.

Se invece della root volessimo effettuare un accesso tramite htaccess su un virtual host, allora procediamo in questo modo. Configuriamo ora nuovamente il file httpd.conf, in modo che nel virtual host ci sia la dichiarazione nella Directory, cosa importante la dichiarazione delle Directory va sempre fatta all'interno di un virtual host.

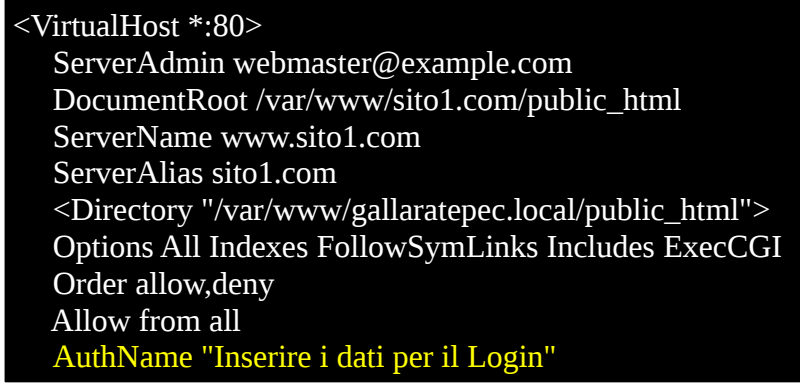

 AuthType basic AuthUserFile /etc/httpd/conf/passwd/.htpasswd Require valid-user </Directory> ErrorLog /var/www/gallaratepec.local/error.log CustomLog /var/www/gallaratepec.local/access\_log combined </VirtualHost>

Dove:

- AuthName: Indica il testo del messaggio che ci apparirà
- AuthType: Indica il tipo di autenticazione
- AuthUserFile: Indica dove si trova il file relativo per il login degli utenti
- Require valid-user: indica gli utenti che hanno accesso (se non vengono specificati, tutti gli utenti presenti nel file .htpasswd verrano presi in considerazione per l'autenticazione.

Testiamo e dovremo trovarci davanti la richiesta di autenticazione al sito.

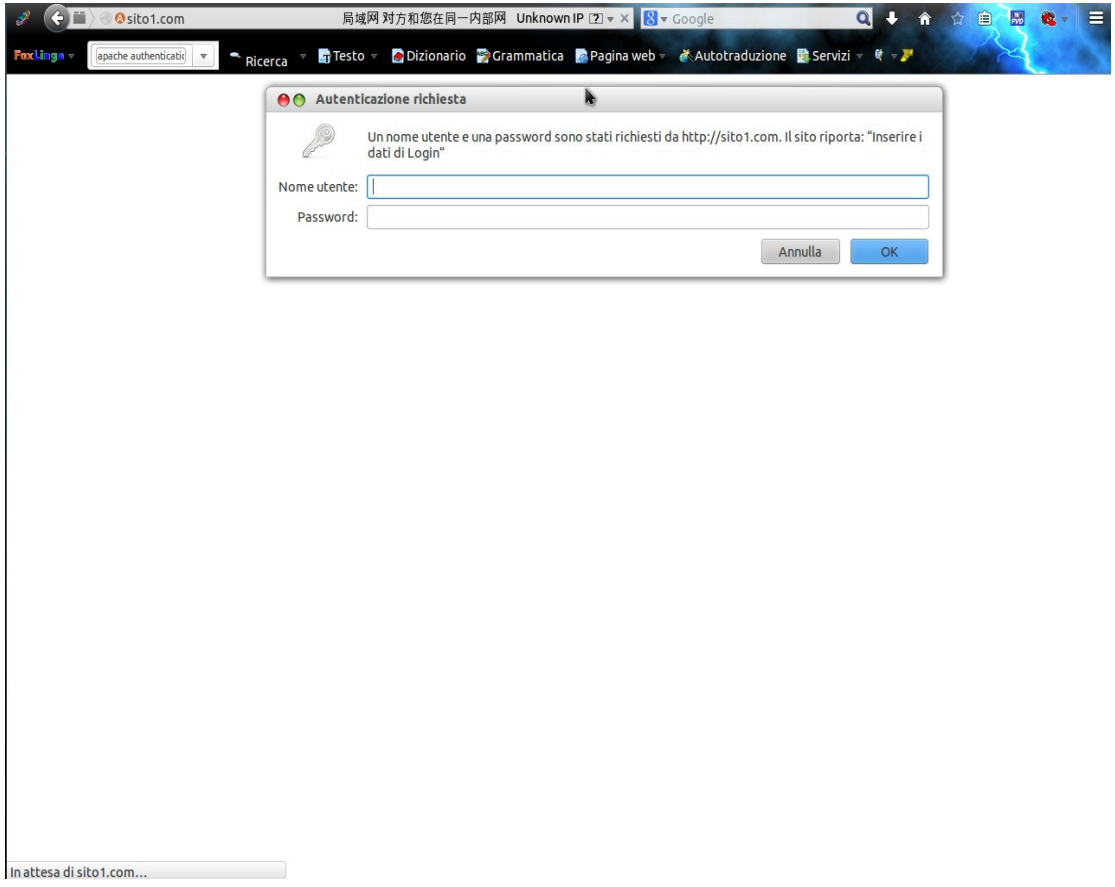

# **Redirect da http a https su virtual host e autenticazione**

Vediamo come eseguire il redirect automatico di un sito da http ad https, in modo che l'utente non deva impostare manualmente la sigla https sulla bara dell'indirizzo. In più faremo in modo che l'utente si loghi prima di arrivare alla pagina.

Torniamo all'interno del file httpd.conf e posizioniamoci sopra la riga AuthName, inserita precedentemente per l'autenticazione dell'utente e inseriamo questi tag evidenziati in giallo:

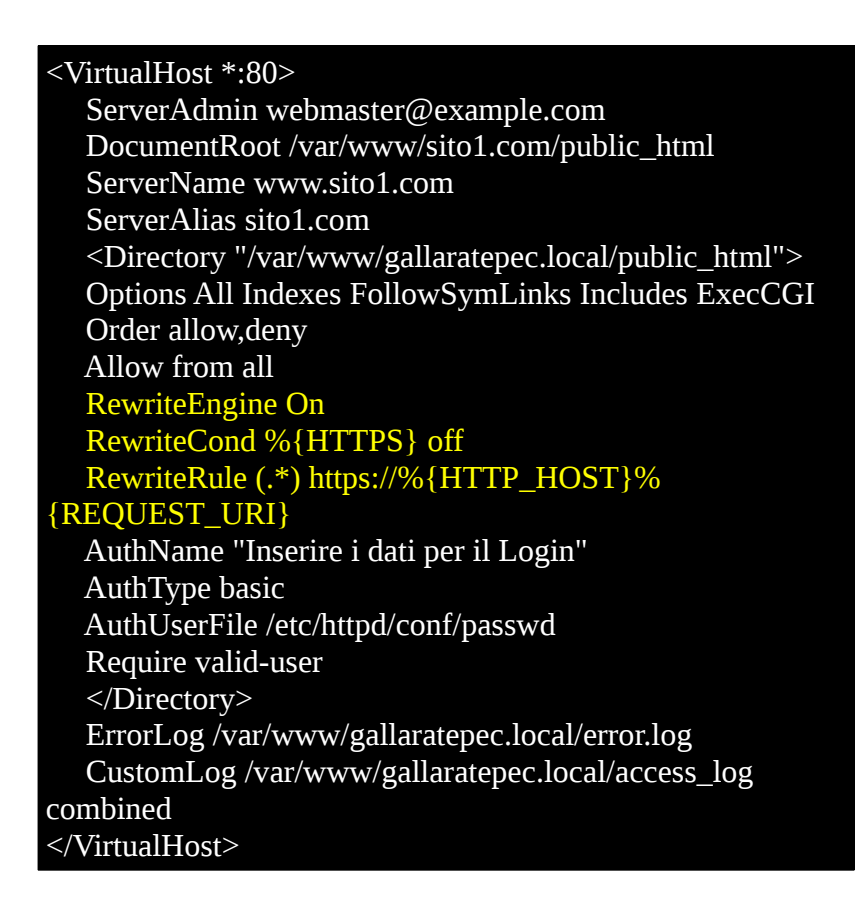

Salviamo e chiudiamo il file e poi riavviamo apache

# # service httpd restart

Ora possiamo testare la connessione, la prima cosa che ci viene richiesta è quella di autenticarci, una volta fatto questo veniamo indirizzati al sito in modalità protetta, come mostrato nelle figure qui sotto:

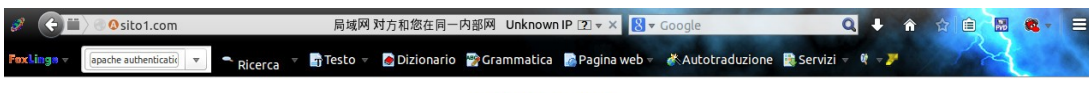

# SITO2.ORG

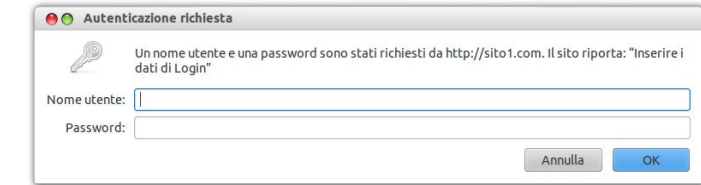

In attesa di sito1.com...

 $\mathbf b$ 

richiesta di autenticazione

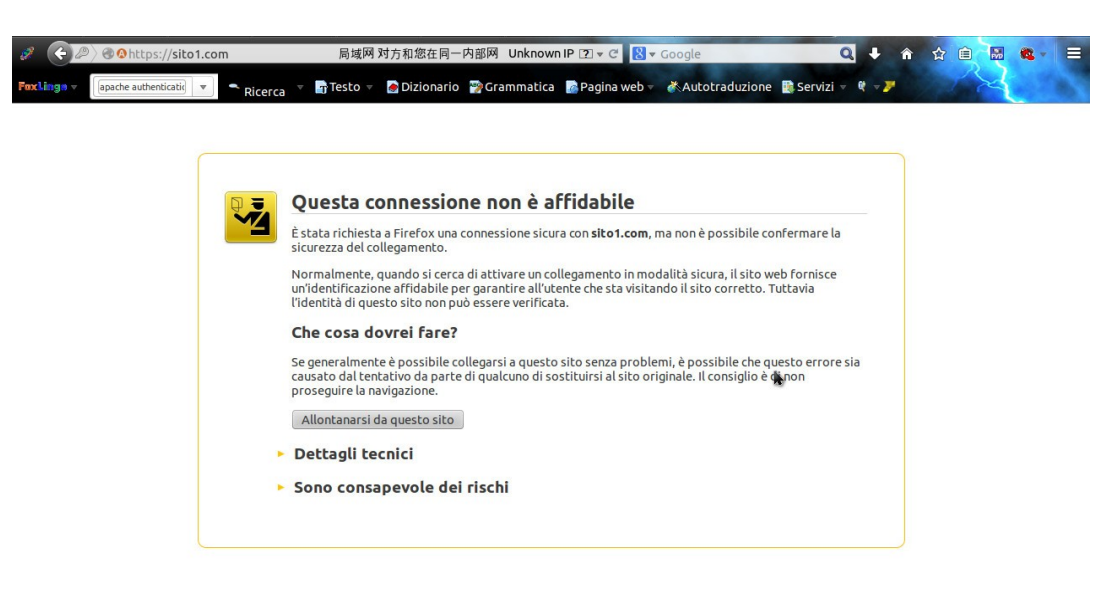

redirect automatico della pagina

Nel caso in cui non necessitiamo di autenticazione al sito, ma volessimo applicare solo il redirect in https, ci basterà aggiungere questi tag:

RewriteEngine On RewriteCond %{HTTPS} off RewriteRule (.\*) https://%{HTTP\_HOST}%{REQUEST\_URI}

sotto la voce Allow from all, in questo modo:

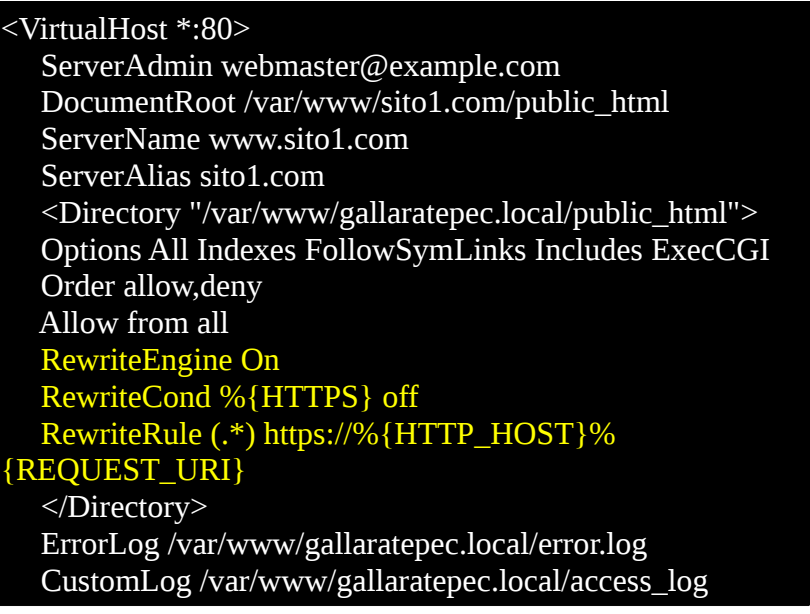

combined </VirtualHost>

**Riabilitare il firewall**

Una volta che abbiamo testato che tutto funzioni possiamo riabilitare SELinux e il firewall, aprendo le porte necessarie al nostro webserver, ovvero la porta TCP 80 e TCP 443, digitiamo sulla console il comando:

# system-config-firewall-tui

Abilitiamo il firewall

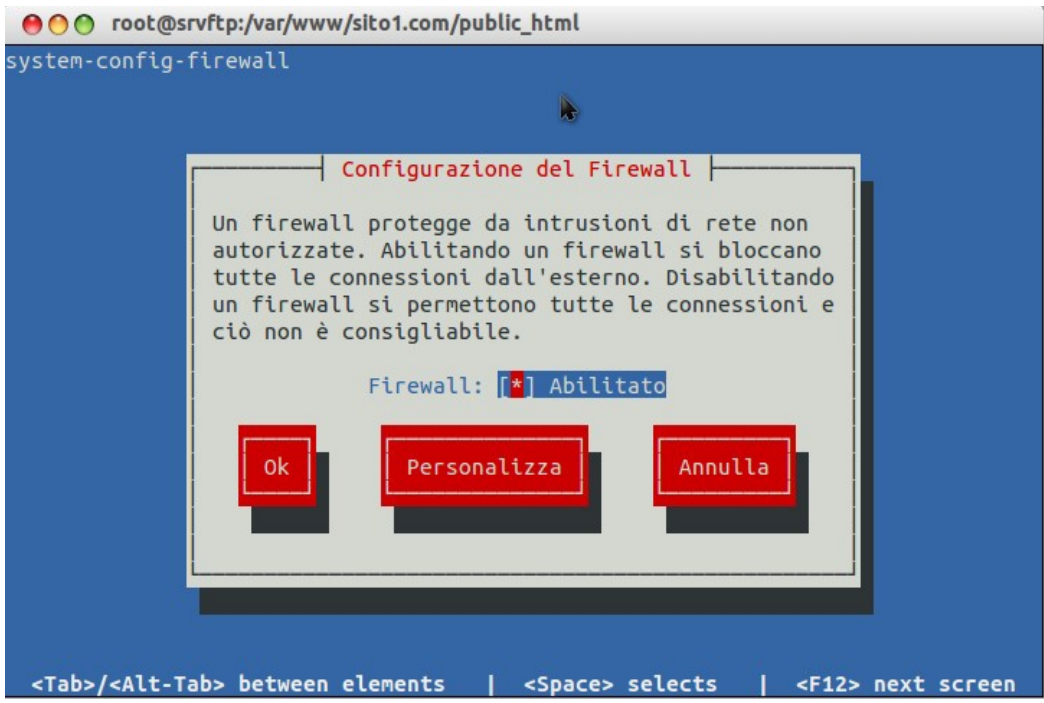

Selezioniamo il tasto personalizza, vi ricordo di muovervi all'interno con il tasto tab della tastiera, tasti freccia e per inserire o togliere il simbolo \* usate la barra spaziatrice. Scendiamo in basso alla maschera e selezioniamo (WWW (HTTP) e WWW Sicuro (HTTPS)

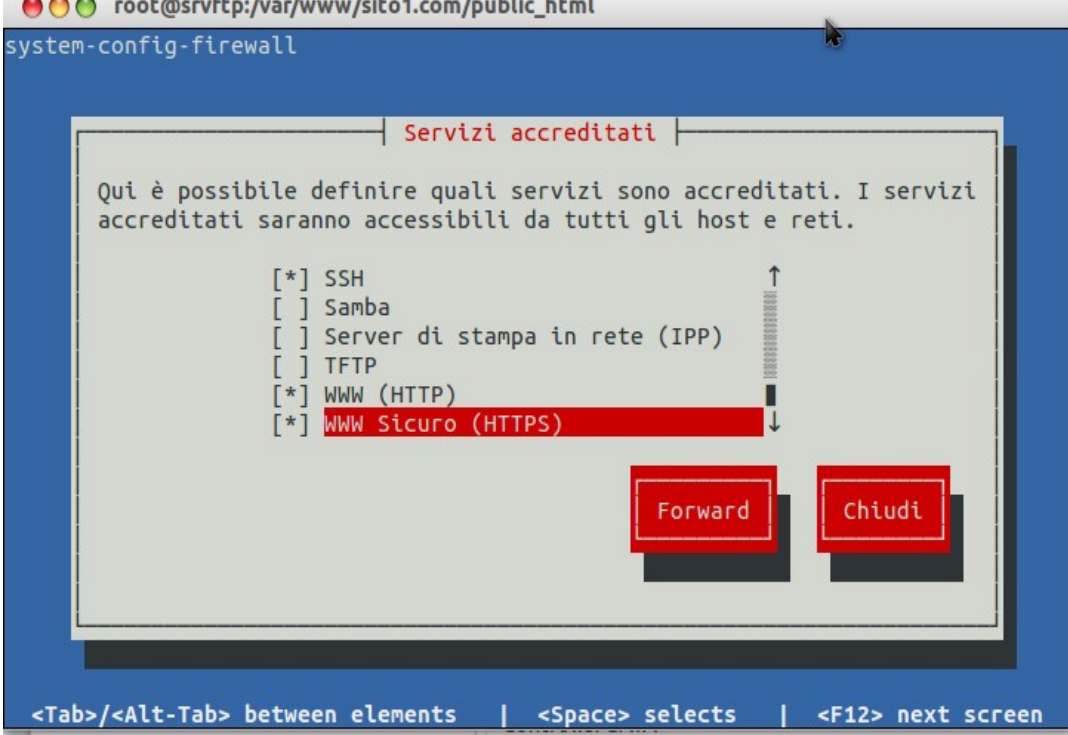

Selezioniamo Chiudi e poi successivamente Ok. Alla richiesta "se premiamo sul pulsante si verrà sovrascritta" la configurazione selezioniamo SI, il firewall è configurato, ora non resta che abilitare SELinux e abbiamo finito, per farlo digitiamo da terminale

# # nano /etc/selinux/config

E inseriamo enforcing al posto di disabled come mostrato qui sotto:

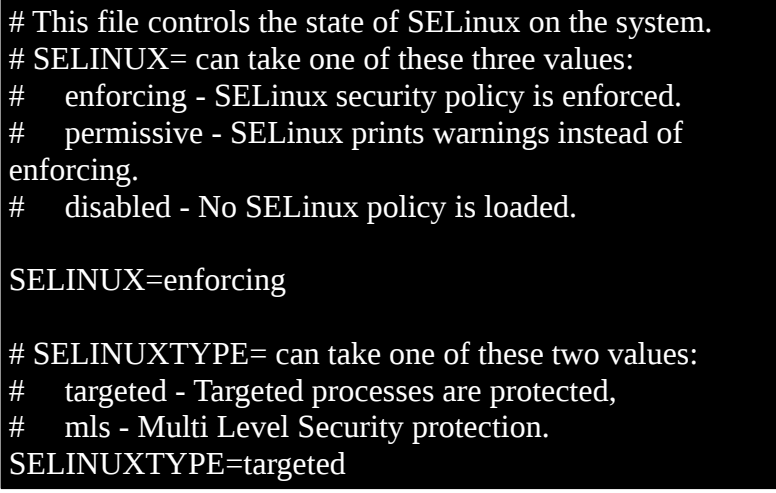

Salviamo chiudiamo e riavviamo il server. Bene anche questo capitolo è terminato. Nel prossio capitolo dedicato sempre al web vedremo come configurare un server ftp, da prima una configurazione di base per poi passare ad una conessione protetta.